# **P1/P1c/P2**

潘多拉系列

版本: v1.1 发布日期: 2021 年 9 月

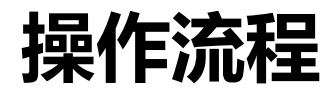

 $(K)$ KYSTAR

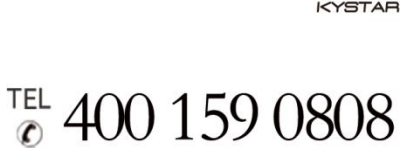

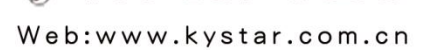

北京凯视达科技股份有限公司

专业的超高清视频显示、 控制综合解决方案提供商和运营服务商

#### 版本记录

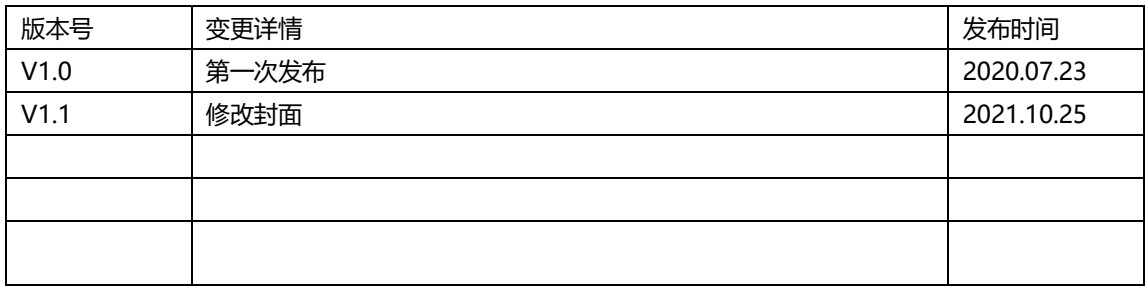

# 一、产品简介

北京凯视达科技股份有限公司针对 LED 全彩屏推出异步潘多拉盒子 本文介绍潘多拉盒子常见连接方式,管理软件 Kommander PE 操作步骤。

所需软件

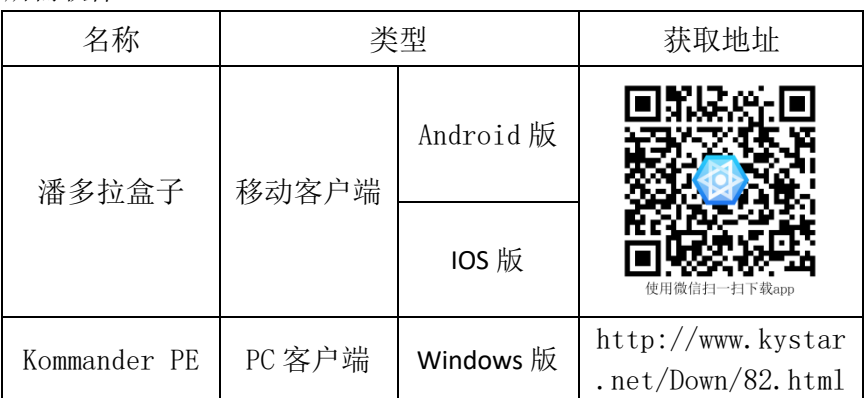

所需信息

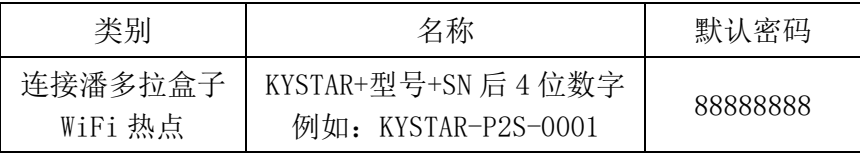

说明: 建议需改默认密码,提升使用安全性

# 二、面板介绍

P1(无 WiFi 模块)、P1C、P2S 面板介绍 前面板

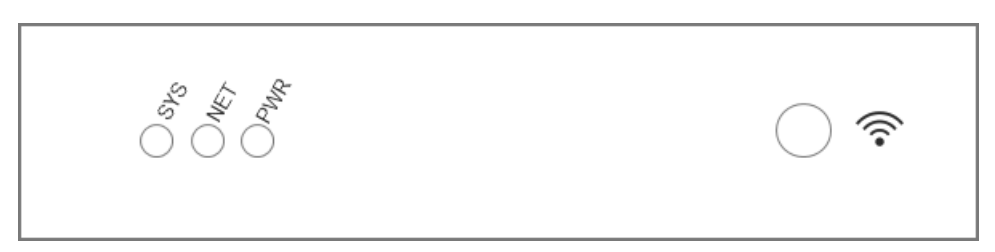

后面板

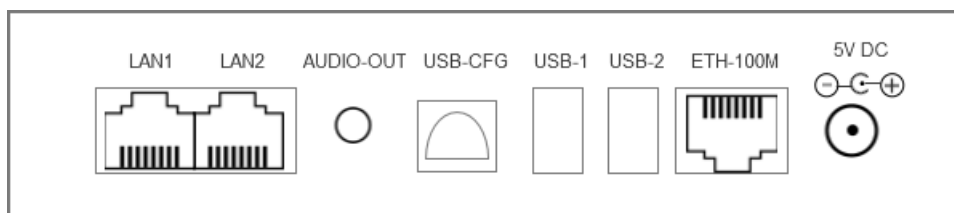

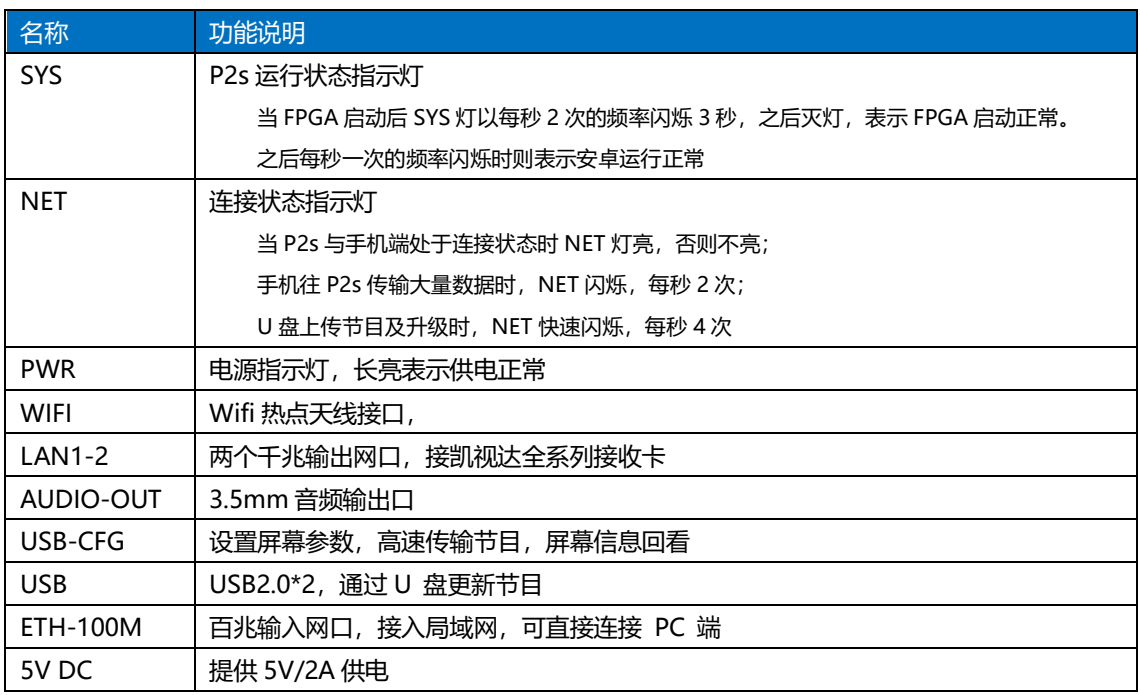

## 三、常见连接方式

1.网线直连

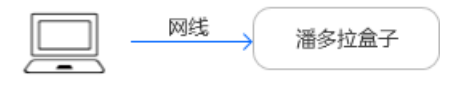

所需配置:无

2 有线局域网连接

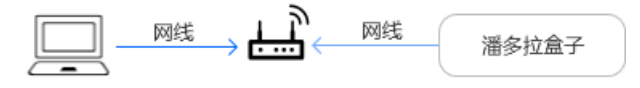

所需配置:无

3.WiFi 热点连接

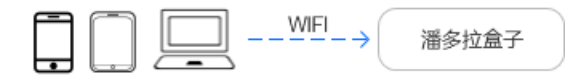

所需配置:WiFi 热点天线接口

#### 四、**Kommander PE**

## **1.**节目制作

步骤 1 打开 KommanderPE 软件。

步骤 2 点击新建工程文件、根据 LED 屏实际大小输入屏体尺寸。

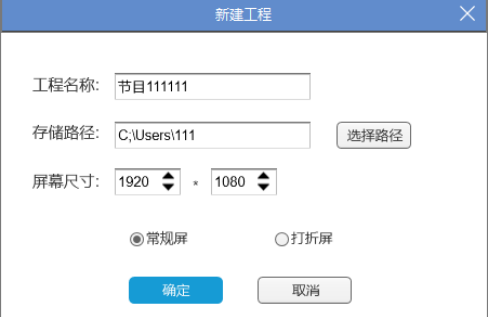

步骤 3 点击添加资源文件——添加本地媒体——选择需要使用素材

步骤 4 选择需要播放素材拖拽到播放区

步骤 5 点击播放区素材,可对其进行位置大小调节、基础参数编辑

步骤 6 需要添加多个节目——点击新建节目——再次按照步骤 2 到 5 进行操作。

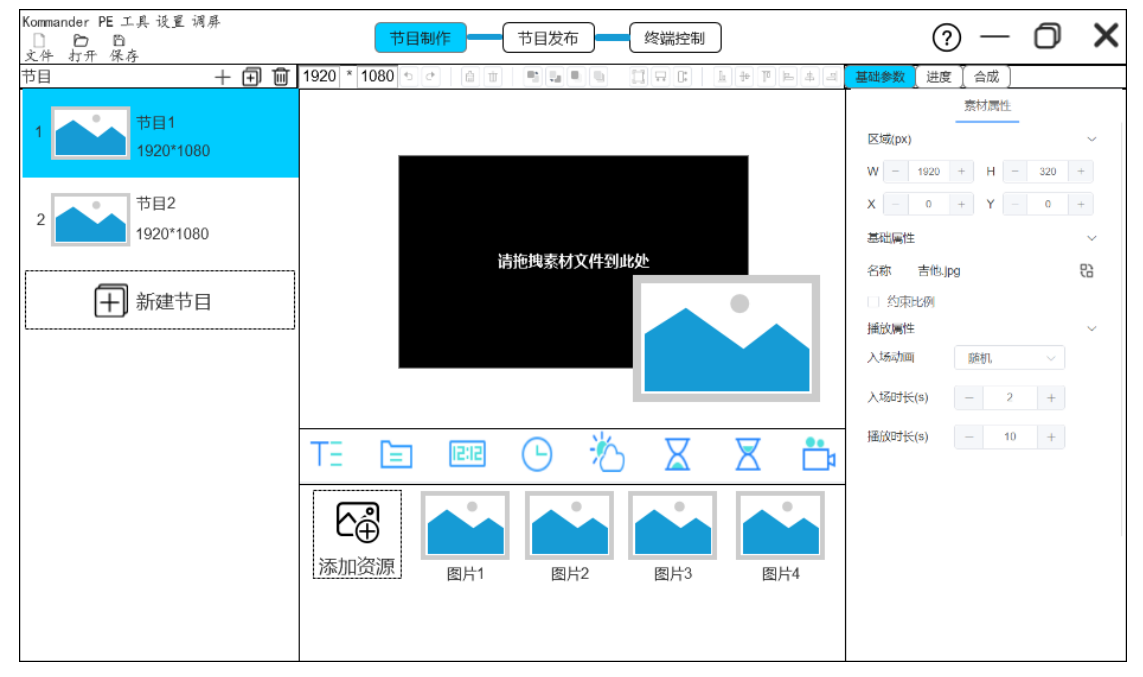

#### **2.** 节目发布

普通发布

步骤 1 勾选需要发布节目和潘多拉盒子 步骤 2 点击普通发布进入上传工程界面——上传、等待上传完成

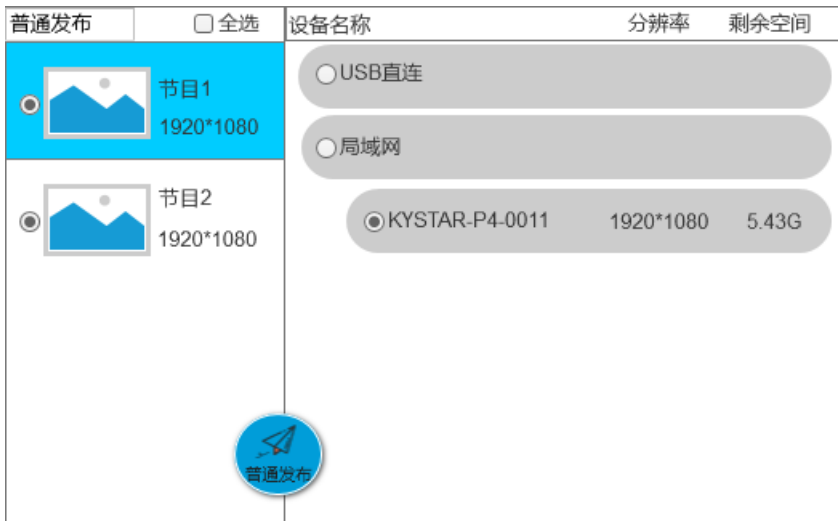

高级发布

步骤 1 新建循环播放——点击右上角加号——添加需要循环播放节目——选择循环列表 (定时播放和定时指令添加方式和循环播放一致)

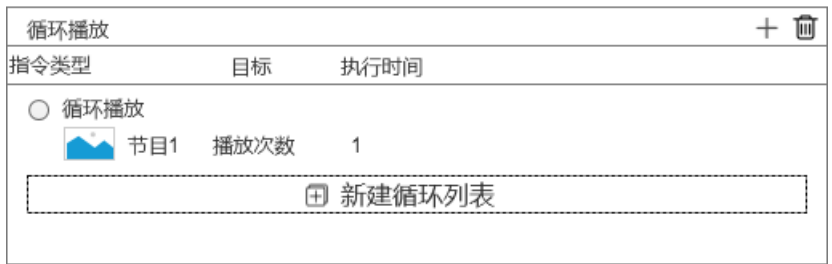

步骤 2 选择需要发布组合——选择盒子——点击高级发布——进入上传工程界面——上 传、等待上传完成

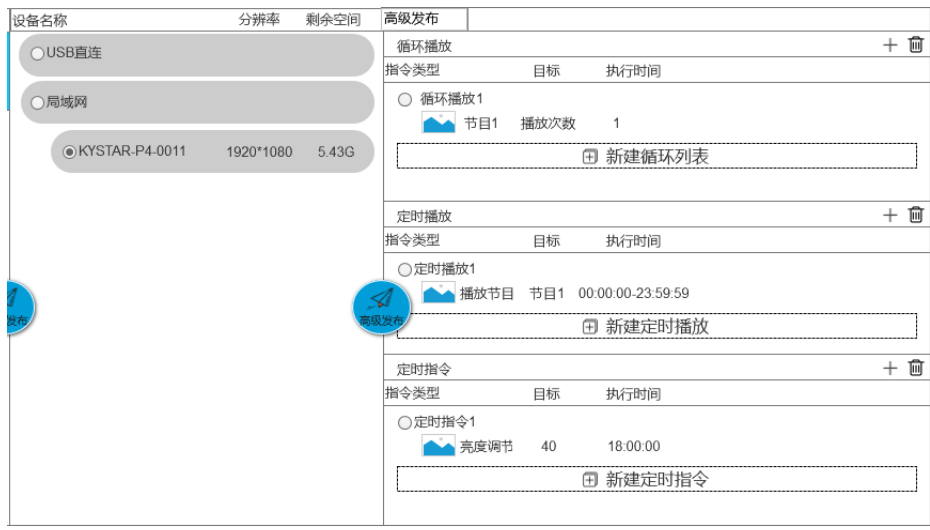

## **3.**终端控制

步骤 1 选择需要操作设备

步骤 2 选择需要对终端控制功能。

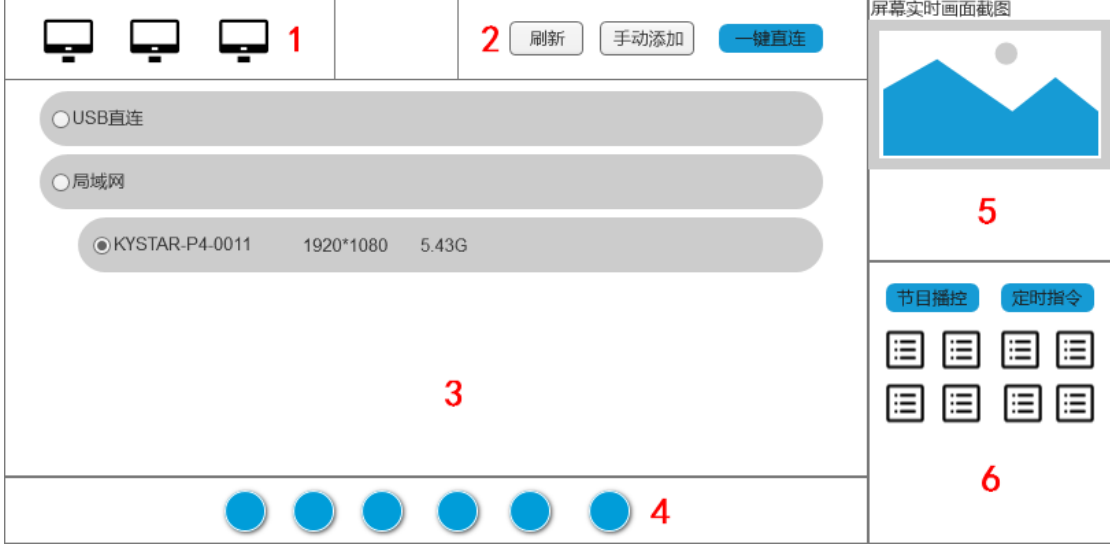

- 1. 终端数量统计
- 2. 刷新终端、手动添加终端设备
- 3. 查看终端设备、选择终端进行操作
- 4. 控制终端亮度、声音、开关屏等其他操作
- 5. 实时监控终端播放内容、运行状态
- 6. 查看终端任务、终端素材、定时指令、网络设置等其他操作

## 五、手机 **APP** 潘多拉盒子

#### **1.** 软件布局

潘多拉盒子分为"设备列表"与"节目制作"两大模块

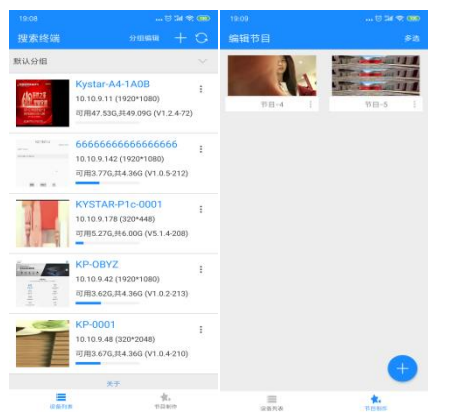

#### **2.** 软件功能

2.1 设备管理

对设备进行分组,重命名,方便管理

步骤:手机连接局域网——打开潘多拉 app——刷新获取设备列表

2.2 节目制作

对素材进行添加与编排

步骤:节目制作——蓝色+号——设置节目信息——上传节目素材

2.3 终端控制

设置终端设备的亮度;音量;开关等

步骤:设备列表选中设备——二级菜单终端配置——选择需要的设置 3.4 节目管理

对节目列表进行切换与定时播放设置

步骤:设备列表选中设备——二级菜单 节目列表——播放/下载/删除

2.5 手机调屏

手机端向导调屏

步骤:设备列表选中设备——二级菜单 调屏——进入管理员调屏